Aujourd'hui nous avons téléchargé une photo (somport.jpg) placée sur notre site : infoclub17.jimdo.com.

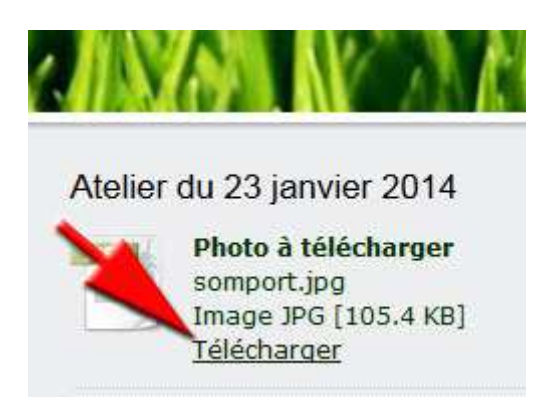

Après téléchargement nous avons retrouvé cette photo dans le dossier « *Téléchargements* » de notre ordinateur.

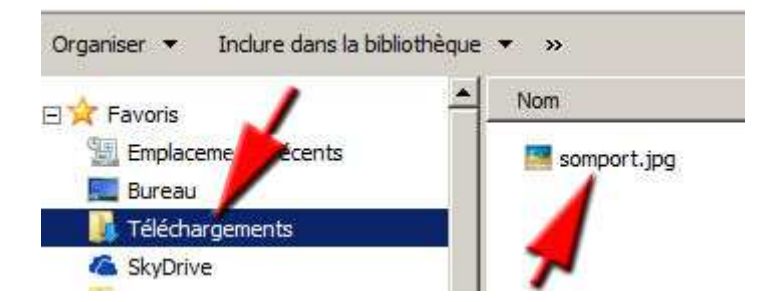

Cette photo étant trop grande (en pixels), nous l'avons redimensionnée en utilisant un logiciel se trouvant sur tous les PC : Paint.

Pour cela il faut cliquer sur la photo avec le bouton **droit** de la souris, puis « Ouvrir avec » et choisir « Paint » dans la liste des logiciels proposés.

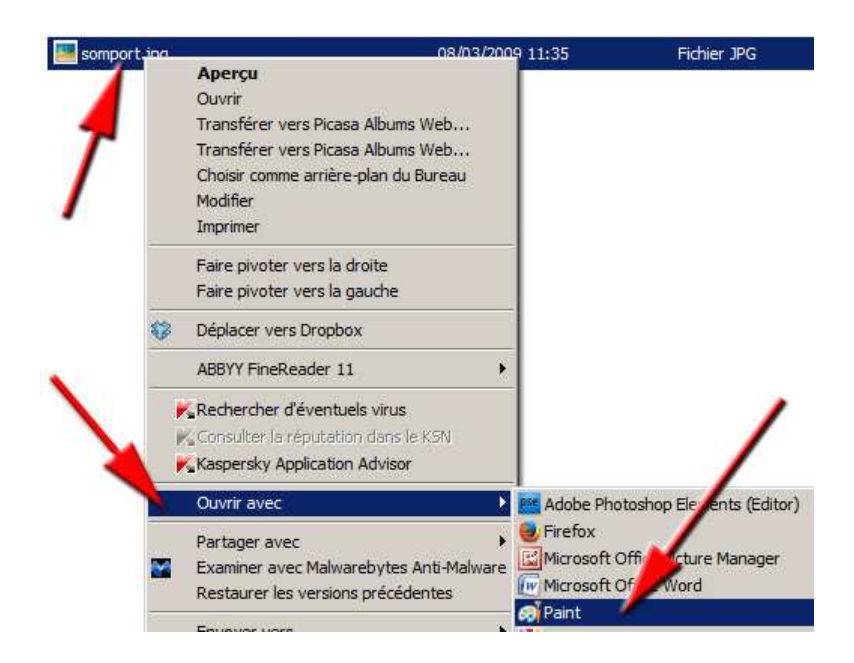

Pour redimensionner cette photo, suivre la procédure montrée sur la photo et choisir 600 pixels pour l'horizontal. La dimension verticale proportionnelle s'ajoute automatiquement.

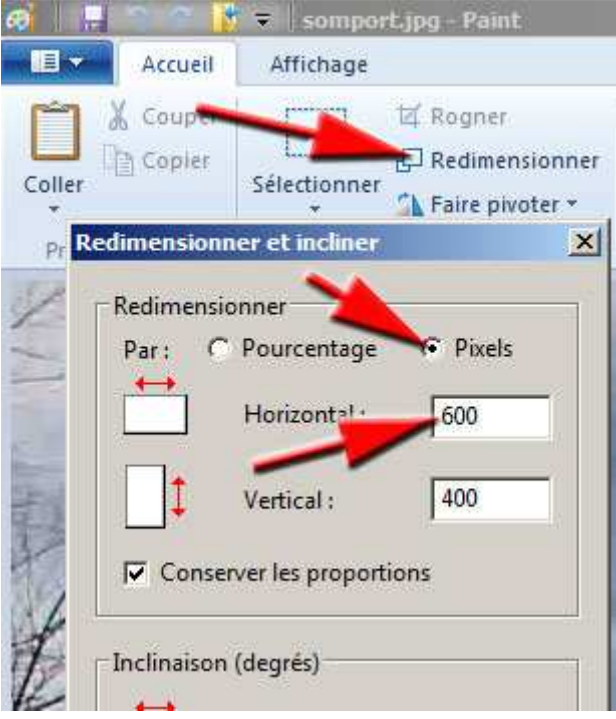

Après avoir rapetissé cette photo, il ne reste plus qu'à l'enregistrer avec un **autre nom** que l'original et en gardant le format .jpeg.

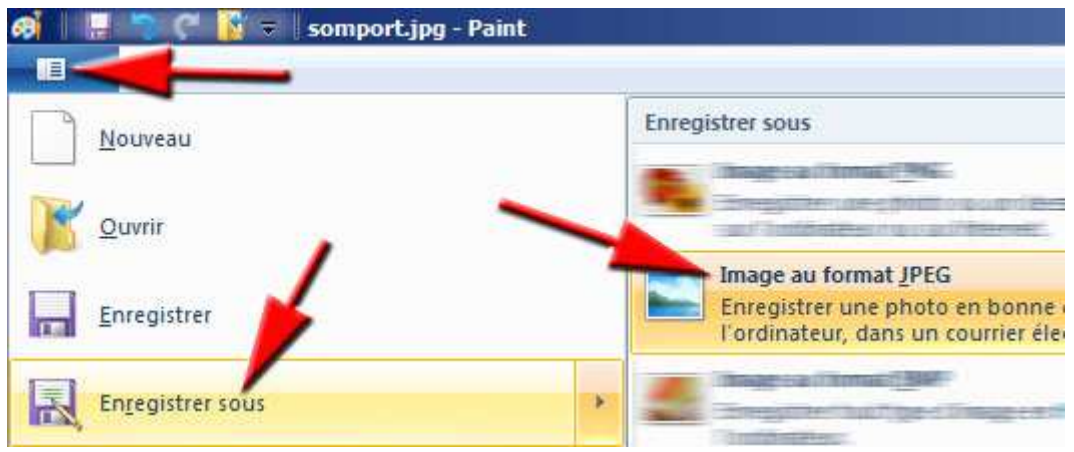

La semaine prochaine nous allons utiliser cette photo (600 pixels).